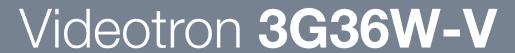

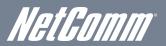

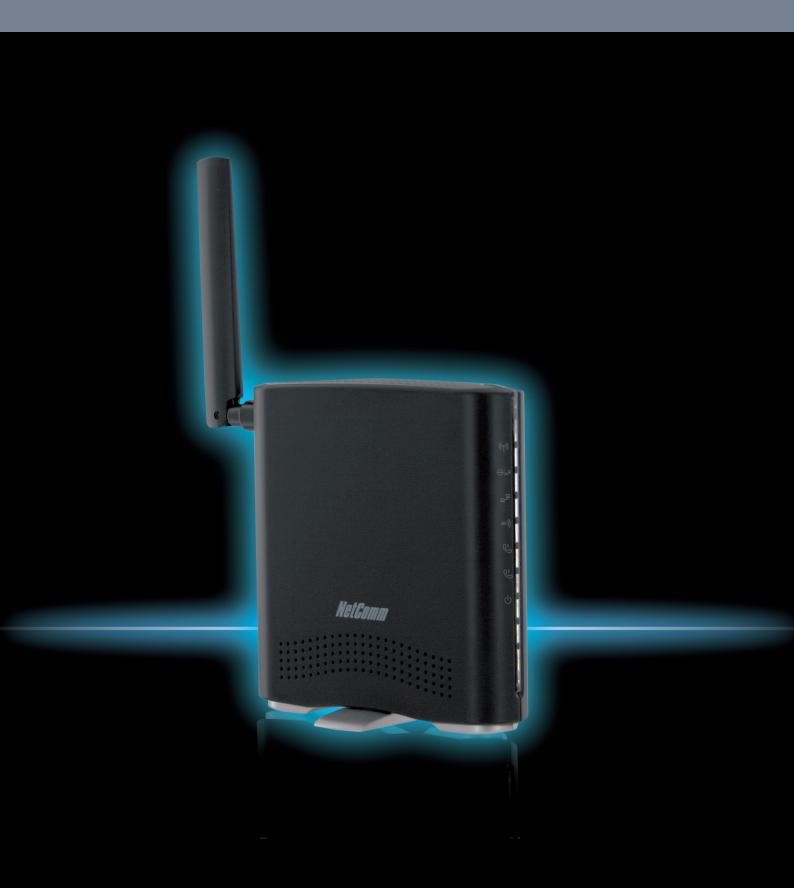

User Guide

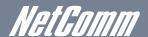

# *Meilinm*Preface

This manual provides information related to the installation, operation, and application of this device. The individual reading this manual is presumed to have a basic understanding of telecommunications terminology and concepts.

If you find the product to be broken or malfunctioning, please contact technical support for immediate service by email at technicalsupport@netcomm.com.au

For product update, new product release, manual revision, or software upgrades, please visit our website at www.netcomm.com.au

Important Safety Instructions

With reference to unpacking, installation, use and maintenance of your electronic device, the following basic guidelines are recommended:

- Do not use or install this product near water, to avoid fire or shock hazard. For example, near a bathtub, kitchen sink or laundry tub, or near a swimming pool. Also, do not expose the equipment to rain or damp areas (e.g. a wet basement).
- Do not connect the power supply cord on elevated surfaces. Allow it to lie freely. There should be no obstructions in its path and no heavy items should be placed on the cord. In addition, do not walk on, step on or mistreat the cord.
- Use only the power cord and adapter that are shipped with this device.
- To safeguard the equipment against overheating, make sure that all openings in the unit that offer exposure to air are not blocked.
- Avoid using a telephone (other than a cordless type) during an electrical storm. There may be a remote risk of electric shock from lightening. Also, do not use the telephone to report a gas leak in the vicinity of the leak.
- Never install telephone wiring during stormy weather conditions.

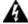

#### WARNING

• Disconnect the power line from the device before servicing.

#### Copyright

Copyright@2010 NetComm Limited. All rights reserved. The information contained herein is proprietary to NetComm Limited. No part of this document may be translated, transcribed, reproduced, in any form, or by any means without prior written consent of NetComm Limited

NOTE: This document is subject to change without notice.

#### Save Our Environment

When this equipment has reached the end of its useful life, it must be taken to a recycling centre and processed separate from domestic waste.

The cardboard box, the plastic contained in the packaging, and the parts that make up this router can be recycled in accordance with regionally established regulations. Never dispose of this electronic equipment along with your household waste. You may be subject to penalties or sanctions under the law. Instead, ask for disposal instructions from your municipal government.

Please be responsible and protect our environment.

# Table of Contents

| 1 Introd   | uction                                                  | 5  |
|------------|---------------------------------------------------------|----|
| 1.1        | Package Contents                                        | 5  |
| 1.2        | Key Features                                            | 5  |
| 2 Basic    | Setup                                                   | 7  |
|            | Placement of your 3G36W-V                               |    |
|            | Avoid obstacles and interference                        |    |
| 2.3        | Cordless Phones                                         |    |
| 2.4        | Choose the "Quietest" Channel for your Wireless Network | 8  |
| 2.5        | Connecting and Configuring your 3G36W-V                 | 8  |
| 2.6        | Network and System Requirements                         | 9  |
| 2.7        | Hardware installation                                   | 9  |
| 2.8        | Connecting via a cable                                  | 9  |
| 2.9        | Connecting wirelessly                                   |    |
|            | 3G36W-V Default Settings                                |    |
|            | First Time Simple Configuration Wizard                  |    |
| 2.12       | Management Console Login Procedure                      | 12 |
| 3 Manag    | gement Console                                          | 18 |
| 3.1        | Basic Status Overview.                                  |    |
| 3.2        | 3G Settings                                             |    |
|            | Wireless                                                |    |
| 4. A -l    | and Frankrich                                           | 04 |
|            | iced Features                                           |    |
| 4.1        | Status                                                  |    |
| 4.2        | Internet Settings                                       |    |
| 4.3<br>4.4 | Wireless Settings                                       |    |
| 4.4        | Administration                                          | 37 |
| 5 FAQ      |                                                         | 42 |
| 6 Legal    | & Regulatory Information                                | 44 |
| 6.1        | Intellectual Property Rights                            |    |
| 6.2        | Customer Information                                    |    |
| 6.3        | Consumer Protection Laws                                |    |
| 6.4        | Product Warranty                                        |    |
| 6.5        | Limitation of Liability                                 |    |
| 6.6        | FCC Warning                                             | 47 |
| 6.7        | IC Important Note                                       |    |
|            |                                                         |    |

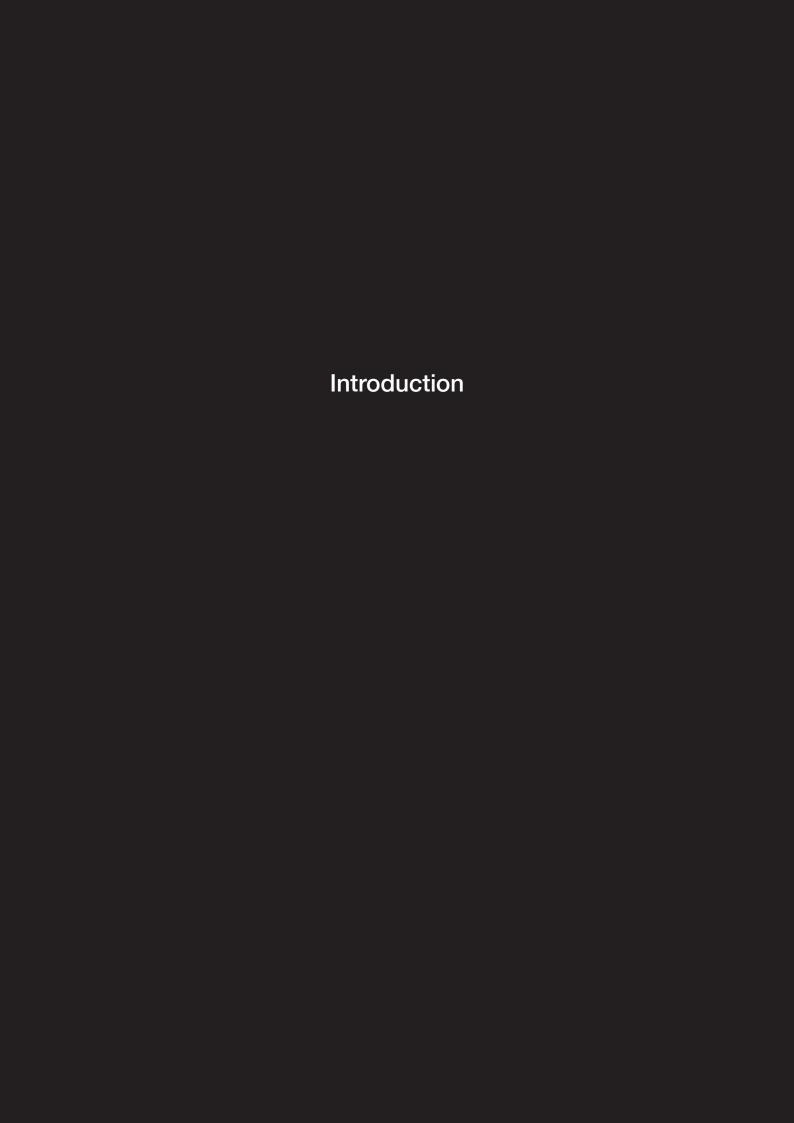

## 1 Introduction

The NetComm 3G36W-V creates a secure WiFi network, providing Internet access and simultaneous phone service using a 3G network. With a quick and easy setup the 3G36W-V provides a landline experience without the need for fixed line connections. Simply insert an active 3G SIM card into the slot on the rear panel and get instant access to a 3G Internet connection within seconds.

The 3G36W-V incorporates a Wireless LAN 802.11b/g/n access point, two Ethernet 10/100Mbps ports. It features the latest security options such as WPA and WPA2 data encryption, SPI (Stateful Packet Inspection) Firewall and VPN pass through.

## 1.1 Package Contents

- 3G36W-V 3G WiFi Router
- 12VDC~1.5A Power Adapter
- RJ45 LAN Cable
- Quick Setup Guide
- Wireless Security Card

## 1.2 Key Features

- Multi-mode cellular modem for 3G/2G mobile broadband connectivity supporting HSPA/EDGE/GPRS
- Quad-band 3G/WCDMA network support: 850/900/1900/2100 MHz
- Quad-band 2G/GSM network support: 850/900/1800/1900 MHz
- Downloads up to 7.2 Mbps¹ HSDPA category 8
- Uploads up to 5.76 Mbps¹ HSUPA category 6
- EDGE Multi Slot Class 12 up to 236 Mbps¹
- 1 x LAN Ethernet 10/100 port
- 1x LAN/WAN Ethernet 10/100 port for alternate Internet connection (ADSL/Cable/Satellite)
- Wireless LAN access point IEEE 802.11n (backwards compatible with IEEE 802.11b/g devices)
- Support for auto Internet fallback to 3G
- 2 x Internal Wi-Fi antennas
- Detachable cellular antenna (SMA)
- WiFi Protected Setup (WPS) for wireless connectivity
- Browser based interface for configuration and management
- Advanced Firewall and wireless security WEP, WPA, WPA2
- 1 Speeds are dependent on network coverage. See your 3G provider coverage maps for more details. The total number of WiFi users can also affect data speeds.
- 2 Maximum wireless signal rate and coverage values are derived from IEEE Standard 802.11g and 802.11n specifications. Actual wireless speed and coverage are dependent on network and environmental conditions included but not limited to volume of network traffic, building materials and construction/layout.

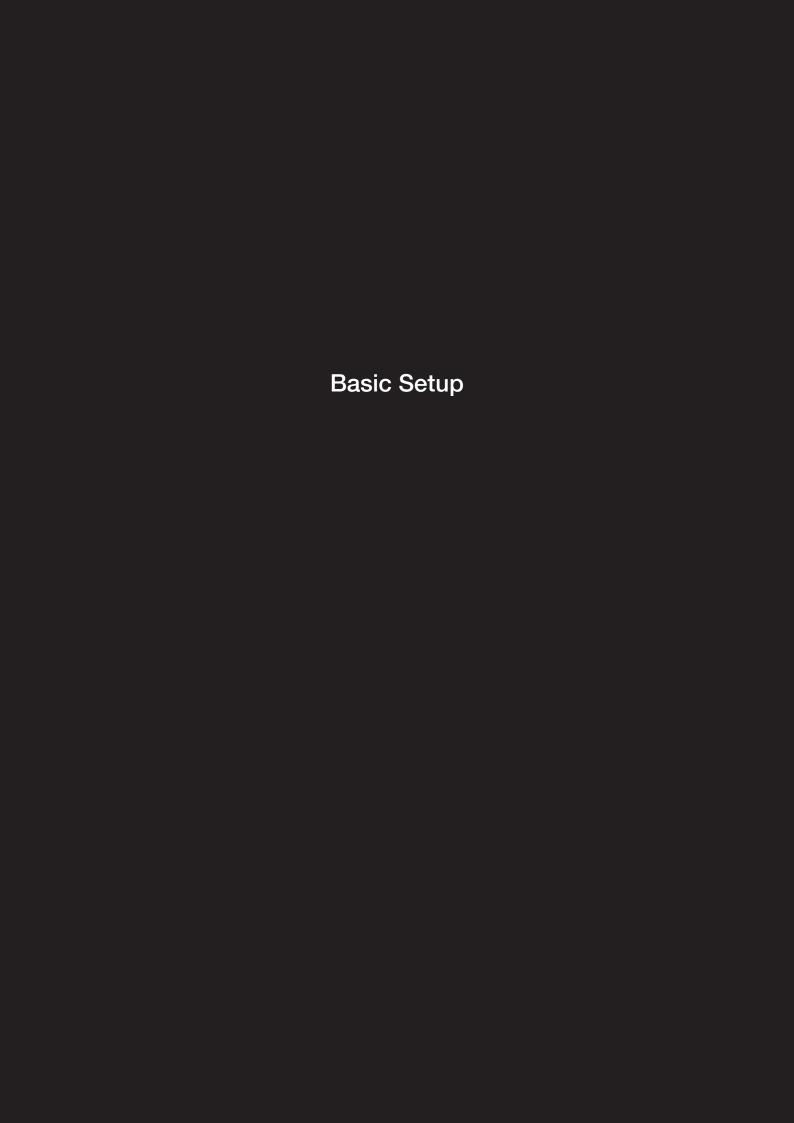

# 2 Basic Setup

## 2.1 Placement of your 3G36W-V

Just like your mobile phone, the 3G36W-V's location will affect its signal strength to the 3G Base Station (Cell Tower). The data speed achievable from the 3G36W-V is relative to this signal strength, which is affected by many environmental factors. Please keep in mind that the 3G36W-V will need adequate signal strength in order to provide Internet connectivity whilst choosing a location to place your 3G36W-V.

Similarly, the wireless connection between your 3G36W-V and your WiFi devices will be stronger the closer your connected devices are to your 3G36W-V. Your wireless connection and performance will degrade as the distance between your 3G36W-V and connected devices increases. This may or may not be directly noticeable, and is greatly affected by the individual installation environment.

If you have concerns about your network's performance that might be related to range or obstruction factors, try moving the computer to a position between three to five meters from the 3G36W-V in order to see if distance is the problem.

Note: While some of the items listed below can affect network performance, they will not prohibit your wireless network from functioning; if you are concerned that your network is not operating at its maximum effectiveness, this checklist may help.

Please ensure that your 3G36W-V's 3G external antenna is positioned vertically (toward the ceiling).

If you experience difficulties connecting wirelessly between your WiFi Devices and your 3G36W-V, please try the following steps:

- In multi-storey homes, place the 3G36W-V on a floor that is as close to the centre of the home as possible. This may mean placing the 3G36W-V on an upper floor.
- Try not to place the 3G36W-V near a cordless telephone that operates at the same radio frequency as the 3G36W-V (2.4GHz).

### 2.2 Avoid obstacles and interference

Avoid placing your 3G36W-V near devices that may emit radio "noise," such as microwave ovens. Dense objects that can inhibit wireless communication include:

- Refrigerators
- Washers and/or dryers
- Metal cabinets
- Large aquariums
- Metallic-based, UV-tinted windows

If your wireless signal seems weak in some spots, make sure that objects such as those listed above are not blocking the signal's path (between your devices and the 3G36W-V).

## 2.3 Cordless Phones

If the performance of your wireless network is impaired after considering the above issues, and you have a cordless phone:

- Try moving cordless phones away from your 3G36W-V and your wireless-enabled computers.
- Unplug and remove the battery from any cordless phone that operates on the 2.4GHz band (check manufacturer's information). If this fixes the problem, your phone may be interfering with the 3G36W-V.
- If your phone supports channel selection, change the channel on the phone to the farthest channel from your wireless network. For example, change the phone to channel 1 and move your 3G36W-V to channel 11. See your phone's user manual for detailed instructions.
- If necessary, consider switching to a 900MHz or 5GHz cordless phone.

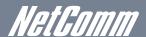

## 2.4 Choose the "Quietest" Channel for your Wireless Network

In locations where homes or offices are close together, such as apartment buildings or office complexes, there may be wireless networks nearby that can conflict with your wireless network.

Use the Site Survey capabilities found in the Wireless Utility of your wireless adapter to locate any other wireless networks that are available (see your wireless adapter's user manual), and switch your Router and computers to a channel as far away from other networks as possible.

Experiment with more than one of the available channels, in order to find the clearest connection and avoid interference from neighboring cordless phones or other wireless devices.

## 2.5 Connecting and Configuring your 3G36W-V

The 3G36W-V has been designed to be placed on a desktop. All of the cables exit from the rear for better organization. The display is visible on the front of the 3G36W-V to provide you with information about network activity and device status. See below for explanation of each of the indication lights.

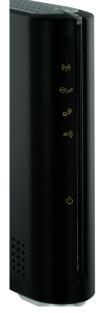

| Front Panel  | Icon    | Description                                                                                              |
|--------------|---------|----------------------------------------------------------------------------------------------------|
| Wireless     | (((9))) | Solid blue light when WLAN is enabled. Blinks on traffic (data transfer)                                 |
| Internet/LAN | ****F   | LAN mode: Solid blue light when the router is connected via the LAN Ethernet Port                        |
|              |         | WAN mode: Lights up when the router is connected to the internet via fixed line WAN using PPPoE and PPTP |
| LAN          | 모모      | Solid blue light when specific LAN connection is established. Blinks on LAN port traffic                 |
| 3G           | 3G1))   | Solid blue light when the 3G36W-V is connected via 3G, blinks on traffic                                 |
| Power        | (J      | Solid amber light when device is powered on. Blinking during device start up.                            |

Please note that all lights will flash simultaneously if a firmware upgrade takes place.

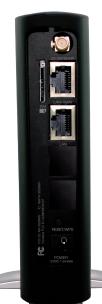

| Rear Ports |                                                                                                    |
|------------|----------------------------------------------------------------------------------------------------|
| SIM Slot   | Insert your SIM card here (until you hear a click). Please be careful to insert the SIM in the correct orientation by viewing the printed icon. |
| 3G Antenna | Attach in the 3G Antenna here in a clockwise direction.                                                                                         |
| LAN/WAN    | Switchable LAN/ WAN Ethernet port for Fixed Line (ADSL/Cable/Satellite) connection or wired Ethernet clients (Computers, Laptops, etc)          |
| LAN        | LAN Port for wired Ethernet clients (Computers, Laptops, etc)                                                                                   |
| Reset/WPS  | Hold this button down for over 10 seconds to reset to factory defaults.                                                                         |
|            | Hold and release this button for less than 10 seconds to enable the WPS push-button-connect function.                                           |
| Power      | Power connector, connects to a DC 12V 1.5A Power Adapter                                                                                        |

## 2.6 Network and System Requirements

Before continuing with the installation of your 3G36W-V, please confirm that you comply with the minimum system requirements below.

- An activated 3G SIM card.
- Computer with Windows, Macintosh, or Linux-based operating systems with a working Ethernet adapter with TCP/IP Protocol installed.
- A Web Browser such as Internet Explorer, Netscape Navigator, Mozilla Firefox, Opera, Safari etc.
- Wireless Computer System Requirements
- Computer with a working 802.11b, 802.11g or 802.11n wireless adapter.

#### 2.7 Hardware installation

- 1. Attach the supplied antenna to the port marked 3G Antenna. [This should be attached in a clockwise direction.]
- 2. Insert your SIM card (until you hear a click) into the SIM slot.
- 3. Connect the power adapter to the Power socket on the back of the 3G36W-V.
- 4. Plug the power adapter into the wall socket and switch on the power.
- 5. Wait approximately 60 seconds for the 3G36W-V to power up.

## 2.8 Connecting via a cable

- 1. Connect the yellow Ethernet cable provided to the port marked LAN at the back of the 3G36W-V.
- 2. Connect the other end of the yellow Ethernet cable to your computer.
- 3. Wait approximately 30 seconds for the connection to establish.
- 4. Open your Web browser, http://my.router or http://192.168.20.1 into the address bar and press enter.
- 5. Follow the steps to set up your 3G36W-V.
- 6. After the setup process is completed you will be connected to the Internet

## 2.9 Connecting wirelessly

- 1. Ensure WiFi is enabled on your device (computer/laptop/Smartphone).
- 2. Scan for wireless networks in your area and connect to the network name that matches the Wireless network name found on the Wireless Security Card (included in the box).

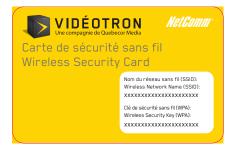

- 3. When prompted for your wireless security settings, enter the Wireless security key listed on your Wireless Security Card.
- 4. Wait approximately 30 seconds for the connection to establish.
- 5. Open your Web browser, type http://my.router or http://192.168.20.1 into the address bar and press enter.
- 6. Follow the steps to set up your 3G36W-V.
- 7. After the setup process is completed you will be connected to the Internet.

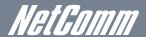

## 2.10 3G36W-V Default Settings

#### LAN (Management)

| Static IP Address: | 192.168.20.1  |
|--------------------|---------------|
| Subnet Mask:       | 255.255.255.0 |
| Default Gateway:   | 192.168.20.1  |

#### WAN (Internet)

| WAN mode: | DHCP |
|-----------|------|

#### Wireless

| SSID:         | Refer to the included wireless security card |
|---------------|----------------------------------------------|
| Security:     | WPA2-PSK                                     |
| Security Key: | Refer to the included wireless security card |

<sup>\*</sup>For security purpose, each 3G36W-V comes with a unique SSID that varies by a 4 digit number at the end eg. SSID: "NetComm Wireless 1234."

#### 3G36W-V Web Interface Access

| Username: | admin |
|-----------|-------|
| Password: | admin |

## 2.11 First Time Simple Configuration Wizard

Once you have logged in to your 3G36W-V for the first time, you will be presented with the 3G36W-V "Set-up Wizard" as shown in the screenshot below. This wizard can be skipped by clicking on the skip link. You can re-run the Setup Wizard later by selecting the "Startup Wizard" option under "Administration" tab in the Advanced View of the management console.

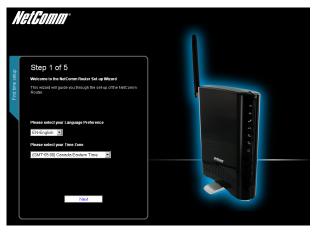

Select your Language Preference and Time Zone then click "Next";

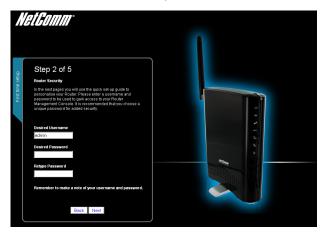

This page allows you to customize the username and password required to administer your 3G36W-V. It is recommended that you choose a unique password for added security. Please enter a user name and password that you wish to use, or leave these fields unchanged to use the default (admin/admin). Click "Next" to continue.

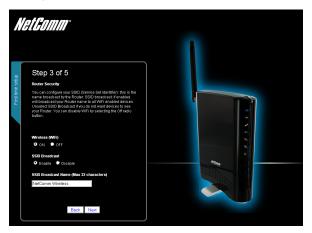

The next page allows you to configure basic WiFi settings.

#### Wireless (WiFi):

"On" by default. Changing this option to "Off" will turn off the wireless feature and you will not be able to connect to your 3G36W-V via WiFi.

#### SSID Broadcast Name (Max 32 Characters):

The SSID (Service Set Identifier) is the name of your wireless network. Use a unique name to identify your wireless network so that you can easily connect from your wireless clients. This field is case sensitive and can be up to 32 characters. You should change the default SSID for added security.

#### SSID Broadcast:

Select 'Disable' to hide the SSID of your 3G36W-V. If disabled, other people will not be able scan and detect your 3G36W-V's SSID.

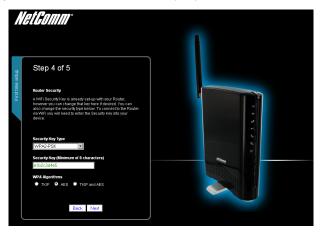

Configure your Wireless settings in this page then click "Next";

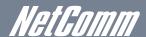

This page allows you to configure WiFi security settings for your 3G36W-V. Setting up a high wireless security level can prevent unauthorized access to your wireless network. Click "Next" to continue.

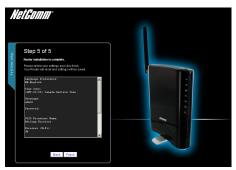

Review your settings then click "Finish" to save configuration. Click "Back" if you want to make changes.

After clicking Finish, the 3G36W-V will save your configuration and reboot itself. Please wait as this process takes about 2 minute. You will be guided back to the management console once the process is complete.

## 2.12 Management Console Login Procedure

After first time setup, the management console will be password protected to prevent unauthorized access to the configuration settings of your 3G36W-V.

To log in to the management console and view the status and make changes to your 3G36W-V, please follow the steps below:

- 1. Open your web browser (e.g. Internet Explorer/Firefox/Safari) and navigate to http://192.168.20.1 or http://my.router
- 2. Enter the username and password configured during the first time setup and click submit. The default username and password is admin if the details haven't been customized. Click Login to continue.

Please Note – If you forget the username and password you selected during the 3G36W-V set-up process, holding the reset button for over 10 seconds will restart the unit with the original settings (username: admin / password: admin).

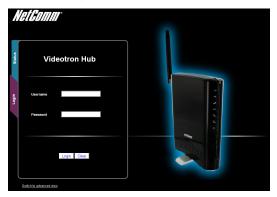

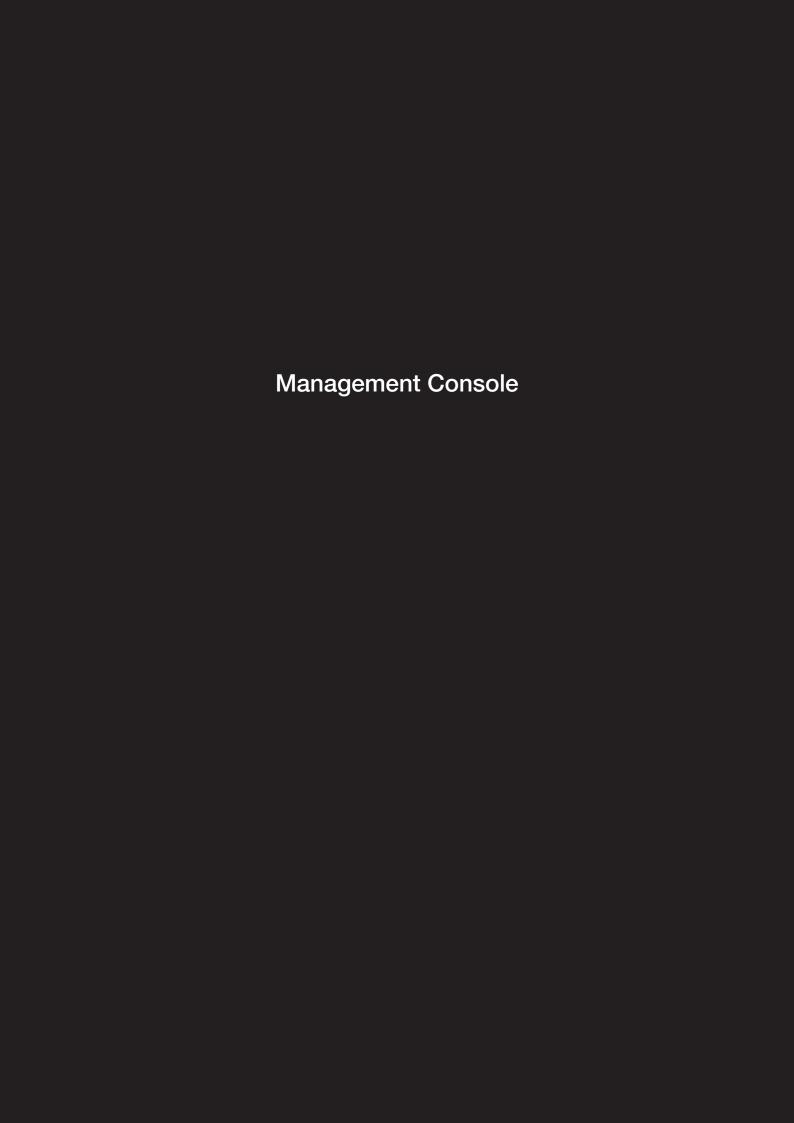

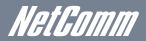

# 3 Management Console

### 3.1 Basic Status Overview

The basic status page provides basic system related information. It is shown after logging in to the 3G36W-V, and can also be accessed by selecting Basic Status from the menu.

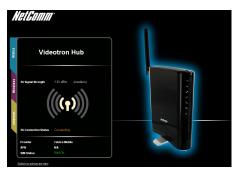

The status page shows the 3G connection status, Signal Strength (dBm) and SIM Status.

## 3.2 3G Settings

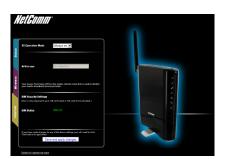

The 3G Operation mode can be configured on this page. This allows for automatic failover to be configured if desired. Please see the table below for options allowed for the 3G operation mode:

| 'Always ON'           | Enables the 3G internet connection and, does not disconnect, even if idle.                                                                                                    |
|-----------------------|----------------------------------------------------------------------------------------------------|
| 'OFF'                 | The 3G36W-V will not connect to the Internet                                                                                                    |
| 'Automatic 3G Backup' | The Automatic 3G Backup feature of the 3G36W-V is designed to provide a backup 3G Internet connection when you use the WAN connection as your primary, when the primary fails. The Internet connection will automatically switch back to your WAN connection once your WAN Internet connection is back online. To use this feature, you will need both an Ethernet WAN connection (from an xDSL modern/ISDN/Satellite etc) and a 3G connection. To configure your WAN settings according to your network environment, please switch to advanced view "Internet Settings" then select "WAN". |

Click "Save and apply settings" to finish.

## 3.3 Wireless

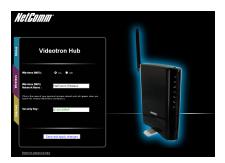

This page allows you to configure basic WiFi settings for this device such as enabling/disabling the WiFi functionality, changing the Wireless Network Name (SSID) and Wireless Security settings.

| Wireless (WiFi) ON/<br>OFF:    | Changing this option to Off will turn off the WiFi feature on the 3G36W-V and you will not be able to connect to your 3G36W-V wirelessly.                                                                                                    |
|--------------------------------|----------------------------------------------------------------------------------------------------|
| SSID Broadcast Name<br>(SSID): | The SSID (Service Set Identifier) is the name of your wireless network. Use a unique name to identify your wireless device so that you can easily connect to it from your wireless clients. This field is case sensitive and can be up to 32 characters.            |
| SSID Broadcast:                | Select 'Disabled' to hide the SSID of your 3G36W-V. If disabled, other people will not be able to easily see your 3G36W-V's SSID. To add wireless clients with broadcast disabled, the SSID will need to be manually configured on each wireless client.            |
| Security Key Type:             | Select the security type for the wireless network. You may choose from the following wireless security options: WPA-PSK, WPA-PSK-WPA2-PSK.                                                                                                    |
| Security key:                  | The default WPA-PSK key is printed on the wireless security card and on the Product ID on the bottom of the 3G36W-V. Please note that whilst the key can be customized on this page, the key will revert to the default if the 3G36W-V is reset to factory default. |

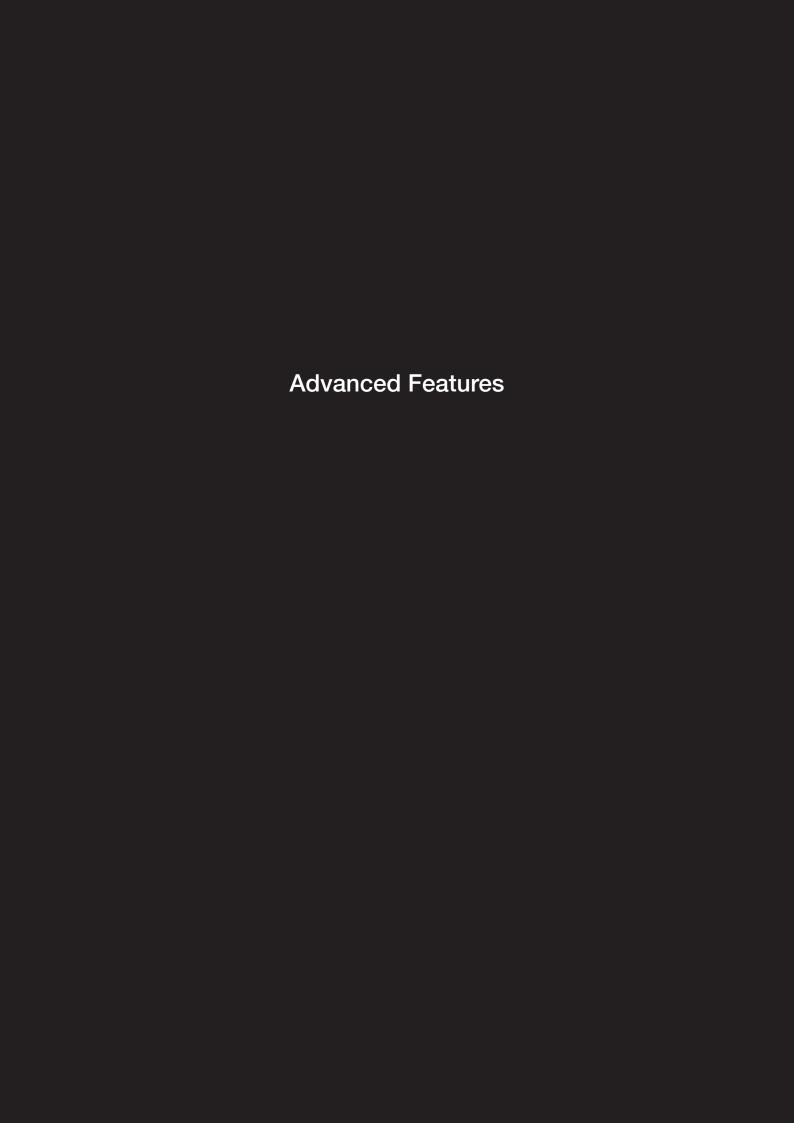

# 4 Advanced Features

The basic configuration interface is intended to provide access to all the settings that most people will want to use on their 3G36W-V. There are advanced settings available if desired which are accessible by viewing the advanced settings pages. Click "Switch to Advanced View" for configuring the advanced features of your 3G36W-V.

#### 4.1 Status

The status page provides system related information and is displayed when you login to the 3G36W-V management console and switch to Advanced View. By default, the status page will show System Info, Local Network, WWAN, Connection Status and Ethernet Status.

To view either WAN, PPPoE or PPTP status individually, click on their relevant buttons below the green menu bar. To view them all, click on the All Status button.

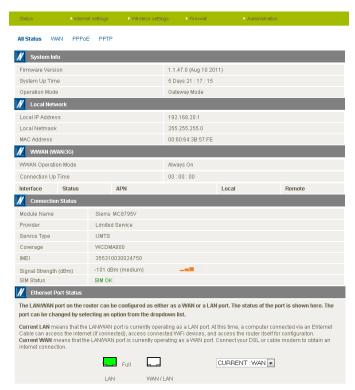

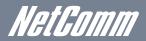

## 4.2 Internet Settings

#### 4.2.1 3G Internet Settings

This page allows you to setup your WWAN (Wireless Wide Area Network) connection.

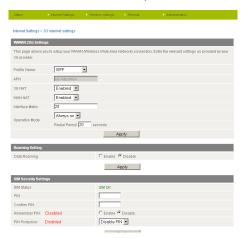

| Profile Name          | Description for the profile                                                                                                    |
|-----------------------|----------------------------------------------------------------------------------------------------|
| APN                   | Please enter the APN name you wish to connect to in this field. Please don't edit this unless you are aware of what effect it will have.                                                                                                    |
| 3G NAT                | Enabled by Default, this option allows you to switch NAT (Network Address Translation) on or off.                                                                                                    |
| Interface Metric      | This field allows you to customize the metric of the 3G interface. This setting will have no effect for most users, but may be required for advanced routing configurations (Static Routes, RIP, VPN, etc)                                                                                                    |
| Operation Mode        | There are 3 Options as follows:                                                                                                    |
| 'Always ON'           | Keeps the Internet connection alive, does not disconnect                                                                                                    |
| 'OFF'                 | Does not connect to the Internet                                                                                                    |
| 'Automatic 3G Backup' | The Automatic 3G Backup feature of the 3G36W-V is designed to provide a backup 3G Internet connection when you use the WAN connection as your primary, when the primary fails. The Internet connection will automatically switch back to your WAN connection once your WAN Internet connection is back online. To use this feature, you will need both an Ethernet WAN connection (from an xDSL modem/ISDN/Satellite etc) and a 3G connection. |

#### 4.2.2 WAN

The WAN page allows you to configure the optional WAN Ethernet port. Select the WAN connection type suitable for your environment and configure parameters according to the selected connection type.

#### 4.2.2.1 STATIC (fixed IP)

If your WAN connection uses a static IP address, please select "STATIC (fixed IP)" and fill in the required information in the fields provided.

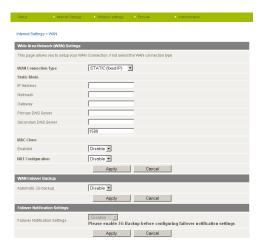

| Name                    | Description                                                                                                    |
|-------------------------|----------------------------------------------------------------------------------------------------|
| IP Address:             | Type in the IP address assigned by your Internet Service Provider                                                                                                    |
| Subnet Mask:            | Type in the Subnet mask assigned by your Internet Service Provider                                                                                                    |
| Default Gateway:        | Type in the WAN Gateway assigned by your Internet Service Provider                                                                                                    |
| Primary/ Secondary DNS: | Type in the DNS address assigned by your Internet Service Provider                                                                                                    |
| MAC Clone:              | Please input the MAC address of your computer here if your service provider only permits computers with a certain MAC address to access the Internet. If you are using the computer which used to connect to the Internet via a cable modern, you can simply press the 'Default' button to fill the MAC address field with the MAC address of your computer. |

Click 'Apply' to save the settings.

#### 4.2.2.2 DHCP

This connection will get the IP address from the Internet service provider. Leave everything as default unless instructed by your Internet Service Provider.

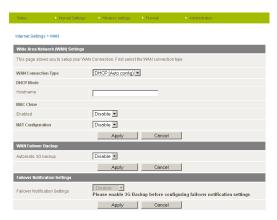

| Name      | Description                                                                                                    |
|-----------|----------------------------------------------------------------------------------------------------|
| Host Name | Please input the host name of your computer. This is optional, and only required if your service provider asks you to do so.                                                                                                    |
| Mac Clone | Please input the MAC address of your computer here if your service provider only permits computers with a certain MAC address to access the Internet. If you are using a computer which used to connect to Internet via a cable modem, you can simply press the 'Default' button to fill the MAC address field with the MAC address of your computer. |

Click 'Apply' to save the settings.

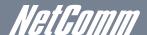

#### 4.2.2.3 PPPoE (ADSL)

Most ADSL/ADSL2+ services use the PPP over Ethernet protocol. Use this if you connect your 3G36W-V to a bridged ADSL modem.

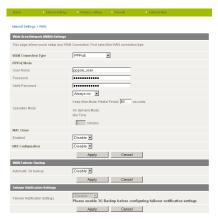

| Name                           | Description                                                                                                    |
|--------------------------------|----------------------------------------------------------------------------------------------------|
| Username/Password              | Type in your PPPoE account username and password.                                                                                                    |
| Operation Mode; There are 3 of | options:                                                                                                    |
| 'Keep Alive'                   | Keeps the Internet connection alive, does not disconnect.                                                                                                    |
| 'On Demand'                    | Only connects to the Internet when there's a connect attempt                                                                                                    |
| 'Manual'                       | Only connects to the Internet when the 'Connect' button on this page is pressed, and disconnects when the 'Disconnect' button is pressed.                                                                                                    |
| MAC Clone                      | Please input the MAC address of your computer here if your service provider only permits computers with a certain MAC address to access the Internet. If you are using the computer which used to connect to the Internet via cable modern, you can simply press the 'Default' button to fill the MAC address field with the MAC address of your computer. |

Click 'Apply' to save the settings.

#### 4.2.2.4 PPTP

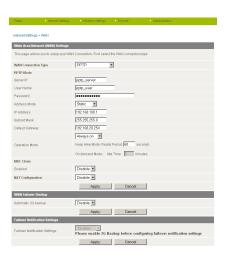

| Name               | Description                                                                                                    |
|--------------------|----------------------------------------------------------------------------------------------------|
| Server IP          | Type in the server IP address assigned by your Internet Service Provider.                                                    |
| User Name/Password | Type in the username and password assigned by your provider.                                                                 |
| Address Mode       | Select Dynamic if your service uses a DHCP server, or select Static and type in the IP address, Subnet Mask and Default      |
|                    | Gateway assigned by your Internet Service Provider.                                                                          |
| Operation Mode     |                                                                                                    |
| 'Keep Alive'       | Keeps the Internet connection alive, does not disconnect.                                                                    |
| 'On Demand'        | Only connects to Internet when there's a connection attempt                                                                  |
| 'Manual'           | Only connects to the Internet when the 'Connect' button on this page is pressed, and disconnects when the 'Disconnect'       |
|                    | button is pressed.                                                                                                    |
| Mac Clone          | Please input the MAC address of your computer here if your service provider only permits computers with a certain MAC        |
|                    | address to access the Internet. If you are using a computer which used to connect to the Internet via a cable modem, you can |
|                    | simply press the 'Default' button to fill the MAC address field with the MAC address of your computer.                       |

Click 'Apply' to save the settings.

#### 4.2.3 WAN Failover Backup

The WAN Failover Backup feature of the 3G36W-V is designed to provide a backup 3G Internet connection in case your primary connection should fail. To use this feature, you will need both an Ethernet WAN connection (from an xDSL modem/ISDN/Satellite etc) and a 3G WAN connection.

To set up WAN failover on your 3G36W-V, first tick "Enable automatic 3G backup", then fill in the fields that appear.

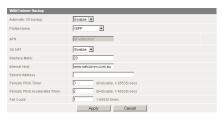

| Name                | Description                                                                                                 |
|---------------------|----------------------------------------------------------------------------------------------------|
| Automatic 3G Backup | Default setting is "Disable". Set it to "Enable" if you intend to turn on the Automatic 3G Backup function. |
| Auto-APN            | Automatically set the APN for the 3G connection                                                             |
| 3G NAT              | Enable NAT on the 3G connection                                                                             |
| Interface Metric    | The default value is 20; please enter the valid value from 1 to 9999 suitable for your network environment  |
| Internet Host       | Enter an Internet address here to check the Internet Connection. The default value is www.netcomm.com.au.   |

Click' Apply' to save the settings.

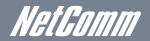

#### 4.2.4 LAN

| Status Internet settings                  | > Wireless settings    | Firewall         | Administration          |  |
|-------------------------------------------|------------------------|------------------|-------------------------|--|
| Internet settings > LAN                   |                        |                  |                         |  |
| Local Area Network (LAN) Settings         |                        |                  |                         |  |
| This page allows you to configure the LAN | NIP address, subnet ma | ask and DHCP set | ings of your 3G Router. |  |
| LAN Colum                                 |                        |                  |                         |  |
| LAN Setup  IP Address                     | 192.168.20.1           |                  |                         |  |
| Subnet Mask                               | 255.255.255.0          |                  |                         |  |
| LAN 2                                     | © Enable ● Disabl      | 0                |                         |  |
| LAN2 IP Address                           | C Eliable © Disabi     | Ç                |                         |  |
| LAN2 Subnet Mask                          |                        |                  |                         |  |
| MAC Address                               | 00:60:64:3B:57:FE      |                  |                         |  |
| DHCP Type                                 | Server -               |                  |                         |  |
| Start IP Address                          | 192.168.20.100         |                  |                         |  |
| End IP Address                            | 192.168.20.199         |                  |                         |  |
| Subnet Mask                               | 255.255.255.0          |                  |                         |  |
| Primary DNS Server                        | 192.168.20.1           |                  |                         |  |
| Secondary DNS Server                      | 192.168.20.1           |                  |                         |  |
| Default Gateway                           | 192.168.20.1           |                  |                         |  |
| Lease Time                                | 86400                  |                  |                         |  |
| Louise Time                               | MAC:                   | 00(00)           | 2002000000              |  |
| Statically Assigned                       |                        | (^^^             | 200000000               |  |
|                                           | IP:                    |                  |                         |  |
| Statically Assigned                       | MAC:                   | 000000           | 000000000               |  |
|                                           | IP:                    |                  |                         |  |
|                                           | MAC:                   | 00000            | 000000000               |  |
| Statically Assigned                       | IP:                    |                  |                         |  |
| 802.1d Spanning Tree                      | Disable 🔻              |                  |                         |  |
| LLTD                                      | Disable 🔻              |                  |                         |  |
| IGMP Proxy                                | Disable 🔻              |                  |                         |  |
| UPnP                                      | Enable 🔻               |                  |                         |  |
| Router Advertisement                      | Disable 🔻              |                  |                         |  |
| PPPoE Relay                               | Disable 💌              |                  |                         |  |
| DNS Proxy                                 | Enable 💌               |                  |                         |  |
|                                           | Apply                  | Cancel           |                         |  |

LAN functionality of the 3G36W-V can be configured from this page. Using this page, a user can change the LAN Subnet, gateway IP address, DHCP settings, Static DHCP Lease settings, and many others.

| Name                                        | Description                                                                                                    |
|---------------------------------------------|----------------------------------------------------------------------------------------------------|
| IP Address                                  | The local IP address of 3G36W-V                                                                                             |
| Subnet Mask                                 | The subnet mask for the local network.                                                                                      |
| LAN 2                                       | Used to configure a secondary LAN IP Address (optional)                                                                     |
| LAN 2 IP Address                            | The local IP address of the secondary LAN IP Address                                                                        |
| LAN2 Subnet Mask                            | The subnet mask of the secondary IP Address                                                                                 |
| DHCP Type                                   | Please leave this set to "Server" unless you have another DHCP server on the same network.                                  |
| Start IP Address                            | The Start IP address of your DHCP IP Pool.                                                                                  |
| End IP Address                              | The End IP address of your DHCP IP Pool.                                                                                    |
| Subnet Mask                                 | The subnet mask of the IP Address                                                                                           |
| Primary DNS Server/<br>Secondary DNS Server | This Feature allows you to manually assign DNS Servers                                                                      |
| Default Gateway                             | The default is the IP of your 3G36W-V                                                                                       |
| Lease Time                                  | DHCP Lease time of the DHCP Client of your 3G36W-V                                                                          |
| Statically Assigned                         | This feature allows you to statically assign IP addresses to the MAC Addresses. The Format of MAC address is XX:XX:XX:XX:XX |
| 802.11d Spanning Tree                       | The default is "Disable", select "Enable" to enable this feature.                                                           |
| LLTD                                        | Link Layer Topology Discovery (LLTD). The default is "Disable", select "Enable" to enable this feature.                     |
| IGMP Proxy                                  | Internet Group Management Protocol (IGMP), The default is "Disable", select "Enable" to enable this feature.                |
| UPnP                                        | Universal Plug and Play (UPnP), The default is "Enabled", select "Disable" to disable this feature.                         |
| Router Advertisement                        | The default is "Disable", select "Enable" to enable it.                                                                     |
| PPPoE relay                                 | The default is "Disable", select "Enable" to enable it.                                                                     |
| DNS Proxy                                   | The default is "Enable", select "Disable" to disable it.                                                                    |

Click 'Apply' to save the settings.

#### 4.2.5 Advanced Routing

This page allows you to configure static and dynamic routing rules for your 3G36W-V.

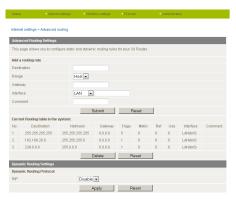

#### 4.2.5.1 Advanced Routing - Static

Static Routing allows computers that are connected to your 3G36W-V to communicate with computers on another LAN segment which are connected to it via another router. To set a rule, you need to specify the following:

- Destination
- Subnet mask
- Gateway
- Interface

#### 4.2.5.2 Advanced Routing - Dynamic

Dynamic Routing uses the RIP protocol to allow the 3G36W-V to adapt to changes in the network. RIP enables the device to determine the best route for each packet based on the "hop count" or number of hops between Source and Destination. To enable Dynamic Routing, select Enable from the drop box and click Apply.

#### 4.2.6 DHCP Client List

This page allows you to view the current DHCP clients that have obtained IP leases from your 3G36W-V. The MAC address, assigned IP address and the expiry period is shown for all computers who have automatically obtained addresses from the 3G36W-V. Please note that this list is stored in the device's volatile memory, and is therefore cleared if the device is reset or if any changed are applied to configuration.

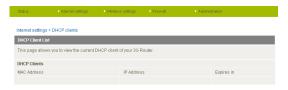

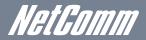

## 4.3 Wireless Settings

#### 4.3.1

This page allows you to define the basic wireless settings for the 3G36W-V.

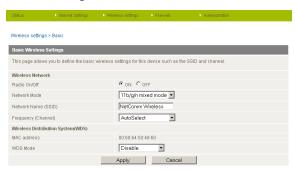

#### Radio On/Off:

On by default. Changing this option to OFF will turn OFF the wireless functionality on the 3G36W-V and you will not be able to connect to your 3G36W-V wirelessly.

#### **Network Mode:**

You can select which wireless standards are able to connect to your wireless network:

| 11b/g mixed mode:    | Both 802.11b and 802.11g wireless devices are allowed to connect to your 3G36W-V.                                                                                                    |
|----------------------|----------------------------------------------------------------------------------------------------|
| 11b only:            | Select this if all of your wireless clients are 802.11b.                                                                                                    |
| 11g only:            | Select this if all of your wireless clients are 802.11g.                                                                                                    |
| 11/b/g/n Mixed mode: | Select this if 802.11b and 802.11g and 802.11n wireless devices are in your network.                                                                                                    |
| Network Name (SSID): | The SSID (Service Set Identifier) is the name of your wireless network. Use a unique name to identify your wireless device so that you can easily connect to it from your wireless clients. This field is case sensitive and can be up to 32 characters. You should change the default SSID for added security. |
| Frequency (Channel): | This setting configures the frequency that the Wireless Radio uses for wireless connectivity. Select one channel that you wish to use from the drop down list.                                                                                                    |
| WDS Mode:            | WDS (Wireless Distribution System) is a system that enables the wireless interconnection of access points, and allows a wireless network to be expanded using multiple access points without a wired backbone to link them. Each WDS Access Point needs to be set with the same channel and encryption type.    |

Click 'Apply' to save the settings.

#### 4.3.2 Advanced

This page allows you to modify the advanced wireless settings for your 3G36W-V. These settings should not be changed unless you are aware of what effect they will have.

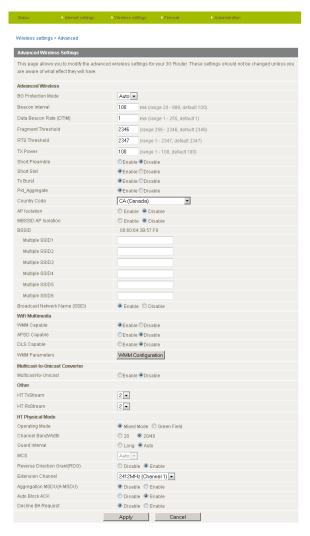

| Beacon Interval:                  | Interval of time in which the wireless router broadcasts a beacon which is used to synchronize the wireless network.                                                                                                    |
|-----------------------------------|----------------------------------------------------------------------------------------------------|
| Data Beacon Rate (DTIM):          | Enter a value between 1 and 255 for the Delivery Traffic Indication Message (DTIM). A DTIM is a countdown informing clients of the next window for listening to broadcast and multicast messages                                                          |
| Fragment Threshold:               | This specifies the maximum size of a packet during the fragmentation of data to be transmitted. If you set this value too low, it will result in bad performance.                                                                                         |
| RTS Threshold:                    | When the packet size is smaller than the RTS threshold, the wireless router will not use the RTS/CTS mechanism to send this packet.                                                                                                    |
| AP Isolation:                     | This feature allows you to isolate clients on your wireless network. To enable communication between the wireless clients connected to your 3G36W-V, select Disabled. To terminate the communication between the wireless clients, please choose Enabled. |
| TX Power:                         | This determines the output power of the antenna                                                                                                    |
| WMM Capable:                      | WMM (WiFi MultiMedia) if enabled, supports QoS for experiencing better audio, video and voice in applications                                                                                                    |
| WMM Parameters:                   | Click on the WMM Configuration button to configure the WMM parameters                                                                                                    |
| Broadcast Network<br>Name (SSID): | Select 'Disabled' to hide the SSID of your 3G36W-V. If disabled, other people will not be able scan and detect this product's SSID.                                                                                                    |

Click Apply to save the settings.

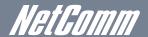

#### 4.3.3 Security

This page allows you to configure the wireless security for your 3G36W-V. Setting up sufficient wireless security can prevent unauthorized access to your wireless network.

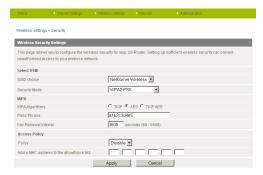

| SSID Choice:   | Select the SSID that you wish to configure the security settings of.                                                                                                    |
|----------------|----------------------------------------------------------------------------------------------------|
| Security Mode: | Select the security mode for the wireless network. See below for more information                                                                                                    |
| Access Policy: | This feature allows MAC Address Control, which prevents unauthorized clients from accessing your wireless network. Select whether to allow/block users on the policy list, and add their MAC addresses to the list on the format XX:XX:XX:XX:XX:XX |

Click 'Apply' to save the settings.

#### 4.3.3.1 Security Mode

You may choose from the following wireless security options: Disabled, Open, Shared, WEP AUTO, WPA, WPA-PSK, WPA2, WPA2-PSK, WPA1-WPA2 or 802.1x.

#### **WEP**

WEP (Wired Equivalent Privacy) helps prevent against unwanted wireless users accessing your 3G36W-V. It offers a lower level of security in comparison to WPA-PSK and WPA2-PSK.

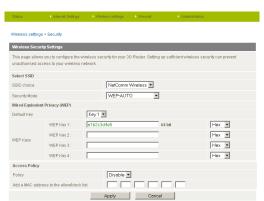

#### WPA1/WPA2

WPA (WiFi Protected Access) authentication is suitable for enterprise applications. It must be used in conjunction with an authentication server such as RADIUS to provide centralized access control and management. It provides a stronger encryption and authentication solution.

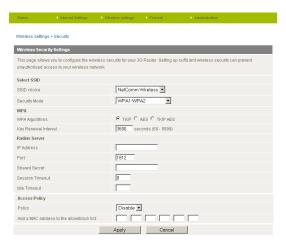

#### WPA-PSK/WPA2-PSK

A newer type of security is WPA-PSK (TKIP) and WPA2-PSK (AES). This type of security gives a more secure network compare to WEP. Use TKIP Encryption Type for WPA-PSK and AES for WPA2-PSK. After that, please enter the key in the Passphrase field. The key needs to be more than 8 characters and less than 63 characters and it can be any combination of letters and numbers. Please note that the configuration for WPA-PSK and WPA2-PSK is identical.

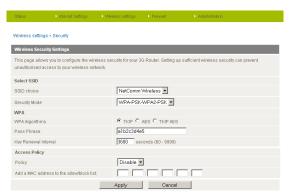

Your 3G36W-V uses WPA-PSK by default. Check your Wireless Security Card or device label on the bottom of the 3G36W-V for your default SSID and Security key to begin connecting your wireless devices.

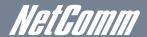

#### 802.1x

In order to use 802.1X security, you need to have a RADIUS server on your network that will act as the authentication server. Please type in the details for your RADIUS server in the fields required.

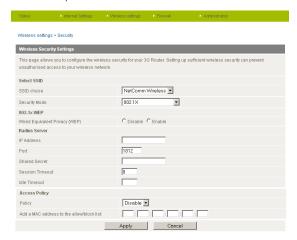

Note: After configuring wireless security, you also need to configure your wireless adapter to use the same security settings before you can connect wirelessly. Not all wireless adapters support WPA-PSK/WPA2-PSK/WPA2-PSK/WPA2 security; please refer to your wireless adapter user guide for more details. It is strongly recommended to set up a simple wireless security such as WPA-PSK (when the wireless client supports WPA-PSK) in order to secure your network. Most wireless adapters in computers and laptops support at least WEP and WPA.

#### 4.3.4 WPS

WPS is the simplest way to establish a connection between wireless clients and your 3G36W-V. This method removes the need to manually select the encryption mode and fill in the passphrase. You only need to press a button on both wireless client and the 3G36W-V, and the WPS will do the rest for you. The 3G36W-V supports two types of WPS:

| WPS via Push Button | you have to push a specific button on the wireless client or in your wireless client utility to start the WPS mode. Then |
|---------------------|----------------------------------------------------------------------------------------------------|
|                     | switch the 3G36W-V to WPS mode. You can simply push the WPS button of the wireless router, or click the 'Start to        |
|                     | Process' button in the web configuration interface.                                                                      |
| WPS via PIN code    | you have to know the PIN code of the wireless client and switch it to WPS mode, then input the wireless client PIN to    |
|                     | the 3G36W-V web interface.                                                                                               |

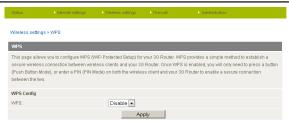

Use the drop box to either enable or disable the WPS function.

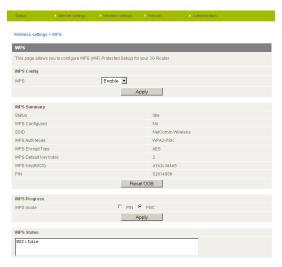

| WPS Current Status: | If the wireless security (encryption) function of this wireless router is properly set, you will see a 'Success' message |
|---------------------|----------------------------------------------------------------------------------------------------|
|                     | here. Otherwise, you will see 'Idle'.                                                                                    |
| WPS SSID:           | This is the network broadcast name (SSID) of the router.                                                                 |
| WPS Auth Mode:      | It shows the active authentication mode for the wireless connection.                                                     |
| WPS PIN:            | This is the WPS PIN code of the wireless router. You may need this information when connecting to other WPS-             |
|                     | enabled wireless devices.                                                                                                |
| WPS Mode:           | Select either PIN mode or PBC (which is the WPA via Push Button).                                                        |

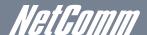

#### 4.3.5 Station List

The Station List shows the wireless clients currently associated with your 3G36W-V.

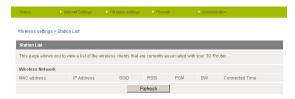

## 4.4 Firewall

#### 4.4.1 Mac/IP/Port Filtering

This page allows you to setup MAC, IP and port filtering rules to protect your network from malicious activity. The filtering rules can be used to either allow or block certain users and/or ports from accessing the Internet.

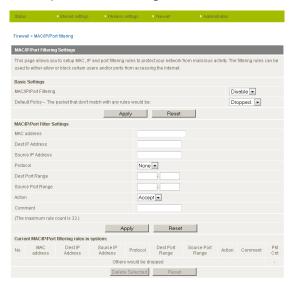

#### 4.4.1.1 Basic Settings

MAC/IP/Port Filtering: Select Enable to enable MAC/IP/Port Filtering

Default Policy: Select whether packets that do not match any rules are accepted or dropped

#### 4.4.1.2 MAC/IP/Port Filtering Settings

| MAC Address:       | MAC address of a local computer                                                                                    |
|--------------------|----------------------------------------------------------------------------------------------------|
| Dest IP Address:   | Destination IP Address for the filter rule                                                                         |
| Source IP Address: | Source IP Address for the filter rule                                                                              |
| Protocol:          | Select the port number protocol type (TCP, UDP or both). If you are unsure, then leave it to the default "TCP&UDP" |
|                    | setting                                                                                                    |
| Dest Port Range:   | Destination Port Range of the filter rule                                                                          |
| Source Port Range: | Source Port Range of the filter rule                                                                               |
| Action:            | Either accept or drop the packet that matches the rule                                                             |
| Comment:           | Add a comment to identify the rule (optional)                                                                      |

Click 'Apply' to save the settings.

#### 4.4.2 Port Forwarding

This page allows you to configure port forwarding rules to allow remote users to access services such as Web (HTTP) or FTP on your local computers. This allows you to redirect a particular port number (from the Internet/WAN port) to a particular LAN IP address.

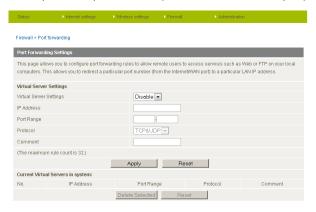

| Virtual Server Settings: | Enable/Disable port forwarding.                                                                                    |
|--------------------------|----------------------------------------------------------------------------------------------------|
| IP Address:              | The LAN IP address that the public port number packet will be sent to.                                             |
| Port Range:              | The public port numbers to be sent to the specific LAN IP address.                                                 |
| Protocol:                | Select the port number protocol type (TCP, UDP or both). If you are unsure, then leave it as the default "TCP&UDP" |
|                          | setting                                                                                                    |
| Comment:                 | Add a comment to identify the rule (optional)                                                                      |

Click' Apply' to save the settings.

#### 4.4.3 DMZ

If you have a client PC that cannot run an Internet application (e.g. Games) properly from behind the NAT firewall, then you can open up the firewall restrictions to allow unrestricted two-way Internet access by defining a DMZ Host.

The DMZ function allows you to re-direct all packets going to your WAN port IP address, to a particular IP address in your LAN. The difference between the virtual server and the DMZ function is that the virtual server re-directs a particular service/Internet application (e.g. FTP, websites) to a particular LAN client/server, whereas DMZ re-directs all packets (regardless of services) going to your WAN IP address to a particular LAN client/server.

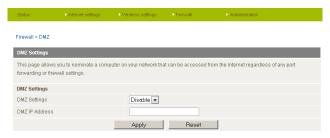

| DMZ Settings:   | Enable/disable DMZ.                                                                                                    |  |
|-----------------|----------------------------------------------------------------------------------------------------|--|
| DMZ IP Address: | Fill in the IP address of a particular host in your LAN Network that will receive all the packets originally going to the |  |
|                 | WAN port/Public IP address of your 3G36W-V.                                                                               |  |

Click 'Apply' to save the above configurations.

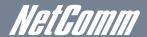

#### 4.4.4 System Security

This page allows you to improve the security of your 3G36W-V through the SPI (Stateful Packet Inspection) firewall and remote access settings.

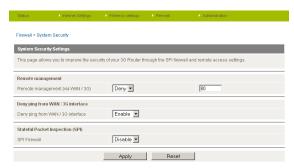

| Remote Management (via WAN):  | Enable/Disable remote management on the WAN interface.                                                |
|-------------------------------|----------------------------------------------------------------------------------------------------|
| Deny ping from WAN interface: | Select Enable to deny ICMP packets received on the WAN interface. Otherwise, select "Disable" to      |
|                               | allow ICMP packets received on the WAN interface.                                                     |
| SPI Firewall                  | Enable/Disable the SPI (Stateful Packet Inspection) firewall to improve the security of your 3G36W-V. |

Click 'Apply' to save the settings.

#### 4.4.5 Content Filtering

This page allows you to configure content, URL and host filters to restrict improper content access from LAN computers

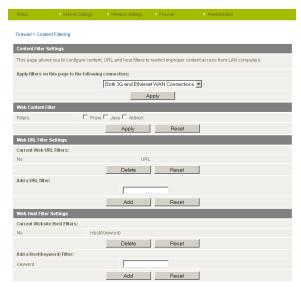

| Web Content Filter: | Tick the boxes to enable Proxy, Java or ActiveX content filtering. Click "Apply" to save the settings.   |
|---------------------|----------------------------------------------------------------------------------------------------|
| URL Filter:         | Block access to a website by entering its full URL address and clicking Add. Rules can be deleted at any |
|                     | time via this page.                                                                                      |
| Host Filter:        | Block access to certain websites by entering a keyword. Rules can be deleted at any time via this page.  |

## 4.5 Administration

#### 4.5.1 Start Wizard

If you wish to re-run the initial setup wizard, you can do so by moving the mouse over Administration, and clicking on "Start Wizard".

#### 4.5.2 Management

This page allows you to configure administrator system settings including the administrator username and password, NTP settings, and DDNS settings.

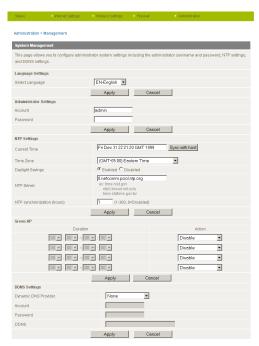

| Administrator Settings | Configure a new administrator username and password.                                                                    |
|------------------------|----------------------------------------------------------------------------------------------------|
| (account/password):    |                                                                                                    |
| NTP Settings:          | The NTP (Network Time Protocol) settings allow your router to synchronize its internal clock with the global Internet   |
|                        | Time. These settings will affect functions such as System Log entries and Firewall settings.                            |
| DDNS:                  | DDNS (Dynamic Domain Name Service) allows you to map a static domain name to a dynamic IP address. To use this          |
|                        | features, you must sign up for an account from a DDNS service provider. This router supports DynDNS, TZO and other      |
|                        | common DDNS service providers.                                                                                          |
| Green AP:              | To provide optional reduction in power usage, you can assign a particular time to reduce the WiFi power output.         |
|                        | Please note that a reduction in the WiFi power output can potentially reduce coverage, data throughput speeds, and      |
|                        | stability. If you are having problems with your WiFi coverage, stability, or throughput speed, please disable the Green |
|                        | AP functionality.                                                                                                    |

Click 'Apply' to save the settings.

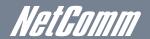

#### 4.5.3 System Monitor

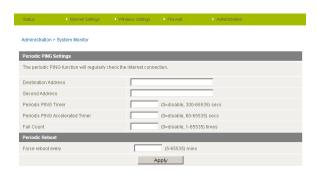

The Periodic Ping Reset Monitor configures the 3G36W-V to transmit controlled ping packets to user specified IP addresses. If the router does not receive a response to the pings the router will reboot. The purpose of this feature is to ensure recovery of the device if the internet connection disconnects and does not reconnect for some reason.

This feature works as follows:-

- Every "Periodic Ping Timer" value in seconds, the 3G36W-V sends 3 consecutive pings to the "Destination Address".
- If all 3 pings fail the 3G36W-V sends 3 consecutive pings to the "Second Address".
- The 3G36W-V then sends 3 consecutive pings to the "Destination Address" and 3 consecutive pings to the "Second Address" every "Periodic Ping Accelerated Timer" seconds.
- If all accelerated pings in step D fail, the 3G36W-V reboots after waiting the amount of time entered in the "Fail Count" times.
- If any of the pings succeed, the 3G36W-V returns to step A and does not reboot.

"Periodic Ping Timer" should never be set to a value less than 60 seconds; this is to allow the 3G36W-V time to reconnect to the cellular network following a reboot.

To disable the Periodic Ping Reset Monitor simply set to "Fail Count" 0

The 3G36W-V can be configured to automatically reboot on a periodic interval specified in minutes. While this is not necessary, it does ensure that in the case of remote installations it will reboot the 3G36W-V if some anomaly occurs.

The default value is 0 which disables the Periodic Reset Timer.

The maximum value is 65535 minutes.

#### 4.5.4 Settings Manager

This page allows you to import/export the system settings, reset your 3G36W-V to factory defaults, or reboot your 3G36W-V.

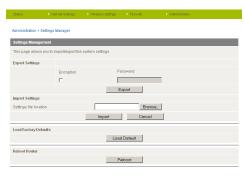

#### 4.5.5 Statistics

This page allows you to view the LAN, WAN and wireless statistics of your 3G36W-V.

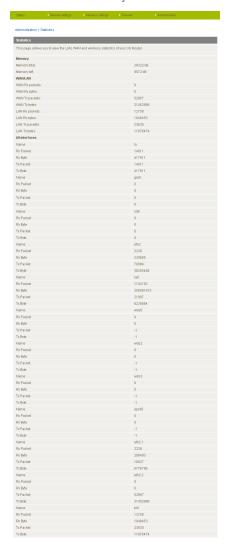

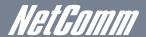

#### 4.5.6 System Log

All important system events are logged. You can use this page to check the log of your 3G36W-V for troubleshooting and diagnostic purposes.

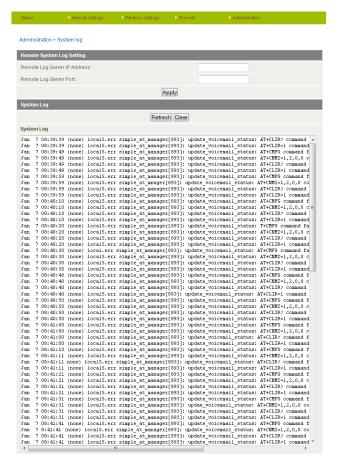

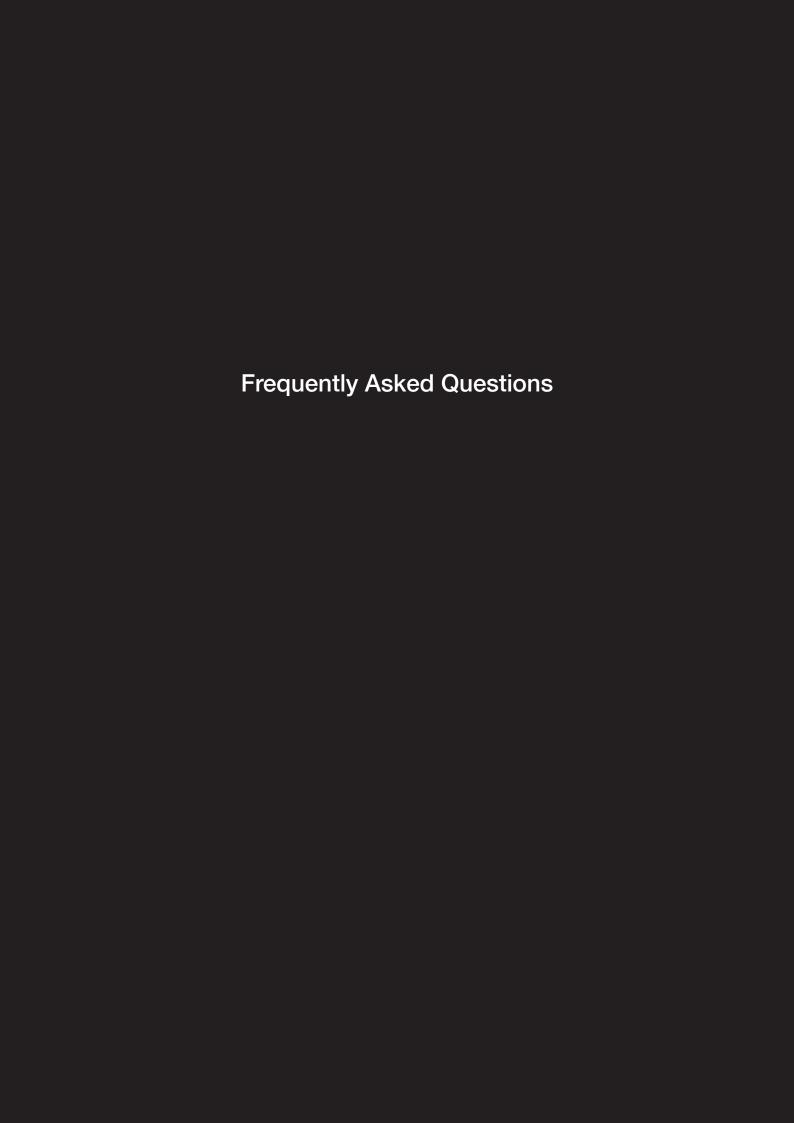

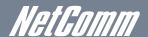

## 5 FAQ

1. I cannot seem to access the web page interface

The default IP address of the unit is 192.168.20.1, so first try to open a web browser to this address. Also check that your laptop/PC is on the same subnet as the router's Ethernet port.

2. The router was connected but cannot get back on

You may need to enable the periodic ping timer using the System Monitor Link on the HTML pages. This ensures that if the connection drops (i.e outage on the network) that the router will reboot after so many failed pings and then force a re-connect. Set the timer to around 15 mins should be sufficient.

NB: The traffic generated by the periodic ping feature is counted as chargeable usage, please keep this in mind when selecting how often to ping.

3. Router is rebooting frequently

Check the Modem Link on the web page and see if the Periodic Reset timeout is set to something other than 0. If it is set to 1 this means the unit will reboot every minute regardless of what happens. Reset it to 0 if you don't want this feature or something quite large if you don't want the router to reboot so often.

4. Router has connection but cannot access the internet

Check that DNS Masquerade is enabled by clicking on the LAN link on the configuration interface. Make sure that DHCP DNS server address 1 IP address is set to the same address as that of the Ethernet port.

5. I cannot seem to get a 3G WAN connection

Click on the 3G Internet Settings link on the webpage interface and check that the correct APN settings are entered.

- Also check that the username and password credentials are correct if the APN in use requires these.
- Make sure that Auto Connect is enabled on the PPP Profile Connect section on the Data Connection page.
- 6. The SIM status indicates that the SIM is "not installed or reboot required" on the home page
  If a SIM is installed correctly this may indicate that the SIM has been removed or inserted whilst the unit is powered up. In this case
  you must reboot the unit. The Reset button on the home page will reboot the router.

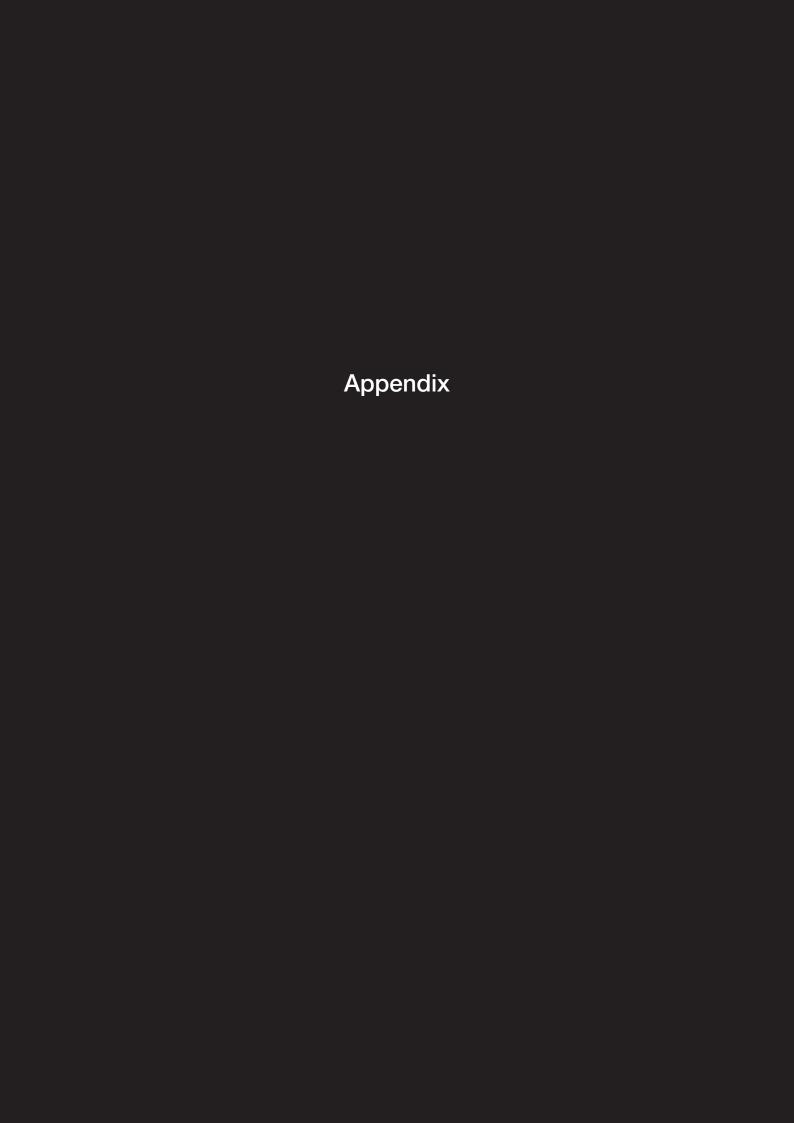

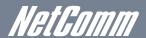

# 6 Legal & Regulatory Information

## 6.1 Intellectual Property Rights

All intellectual property rights (including copyright and trade mark rights) subsisting in, relating to or arising out this Manual are owned by and vest in NetComm Limited (ACN 002490486) (NetComm) (or its licensors). This Manual does not transfer any right, title or interest in NetComm's (or its licensors') intellectual property rights to you.

You are permitted to use this Manual for the sole purpose of using the NetComm product to which it relates. Otherwise no part of this Manual may be reproduced, stored in a retrieval system or transmitted in any form, by any means, be it electronic, mechanical, recording or otherwise, without the prior written permission of NetComm.

NetComm is a trademark of NetComm. All other trademarks are acknowledged to be the property of their respective owners.

#### 6.2 Customer Information

The Australian Communications & Media Authority (ACMA) requires you to be aware of the following information and warnings:

- 1. This unit shall be connected to the Telecommunication Network through a line cord which meets the requirements of the AS/CA S008-2011 Standard.
- 2. This equipment has been tested and found to comply with the Standards for C-Tick and or A-Tick as set by the ACMA. These standards are designed to provide reasonable protection against harmful interference in a residential installation. This equipment generates, uses, and can radiate radio noise and, if not installed and used in accordance with the instructions detailed within this manual, may cause interference to radio communications. However, there is no guarantee that interference will not occur with the installation of this product in your home or office. If this equipment does cause some degree of interference to radio or television reception, which can be determined by turning the equipment off and on, we encourage the user to try to correct the interference by one or more of the following measures:
  - (a) Change the direction or relocate the receiving antenna.
  - (b) Increase the separation between this equipment and the receiver.
  - (c) Connect the equipment to an alternate power outlet on a different power circuit from that to which the receiver/TV is connected.
  - (d) Consult an experienced radio/TV technician for help.
- 3. The power supply that is provided with this unit is only intended for use with this product. Do not use this power supply with any other product or do not use any other power supply that is not approved for use with this product by NetComm. Failure to do so may cause damage to this product, fire or result in personal injury.

## 6.3 Consumer Protection Laws

Australian and New Zealand consumer law in certain circumstances implies mandatory guarantees, conditions and warranties which cannot be excluded by NetComm and legislation of another country's Government may have a similar effect (together these are the Consumer Protection Laws). Any warranty or representation provided by NetComm is in addition to, and not in replacement of, your rights under such Consumer Protection Laws.

If you purchased our goods in Australia and you are a consumer, you are entitled to a replacement or refund for a major failure and for compensation for any other reasonably foreseeable loss or damage. You are also entitled to have the goods repaired or replaced if the goods fail to be of acceptable quality and the failure does not amount to a major failure. If you purchased our goods in New Zealand and are a consumer you will also be entitled to similar statutory guarantees.

## 6.4 Product Warranty

All NetComm products have a standard two (2) year warranty from date of purchase (Product Warranty). For all Product Warranty claims you will require proof of purchase. All Product Warranties are in addition to your rights and remedies under applicable Consumer Protection Laws which cannot be excluded (see Section 3 above).

Subject to your rights and remedies under applicable Consumer Protection Laws which cannot be excluded (see Section 3 above), the Product Warranty is granted on the following conditions:

- 1. The Product Warranty extends to the original purchaser (you / the customer) and is not transferable;
- 2. The Product Warranty shall not apply to software programs, batteries, power supplies, cables or other accessories supplied in or with the product;
- 3. The customer complies with all of the terms of any relevant agreement with NetComm and any other reasonable requirements of NetComm including producing such evidence of purchase as NetComm may require;
- 4. The cost of transporting product to and from NetComm's nominated premises is your responsibility;
- 5. NetComm does not have any liability or responsibility under the Product Warranty where any cost, loss, injury or damage of any kind, whether direct, indirect, consequential, incidental or otherwise arises out of events beyond NetComm's reasonable control. This includes but is not limited to: acts of God, war, riot, embargoes, acts of civil or military authorities, fire, floods, electricity outages, lightning, power surges, or shortages of materials or labour; and
- 6. The customer is responsible for the security of their computer and network at all times. Security features may be disabled within the factory default settings. NetComm recommends that you enable these features to enhance your security.

Subject to your rights and remedies under applicable Consumer Protection Laws which cannot be excluded (see Section 3 above), the Product Warranty is automatically voided if:

- 1. You, or someone else, use the product, or attempt to use it, other than as specified by NetComm;
- 2. The fault or defect in your product is the result of a voltage surge subjected to the product either by the way of power supply or communication line, whether caused by thunderstorm activity or any other cause(s);
- 3. The fault is the result of accidental damage or damage in transit, including but not limited to liquid spillage;
- 4. Your product has been used for any purposes other than that for which it is sold, or in any way other than in strict accordance with the user manual supplied;
- 5. Your product has been repaired or modified or attempted to be repaired or modified, other than by a qualified person at a service centre authorised by NetComm; or
- 6. The serial number has been defaced or altered in any way or if the serial number plate has been removed.

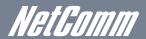

## 6.5 Limitation of Liability

This clause does not apply to New Zealand consumers.

Subject to your rights and remedies under applicable Consumer Protection Laws which cannot be excluded (see Section 3 above), NetComm accepts no liability or responsibility, for consequences arising from the use of this product. NetComm reserves the right to change the specifications and operating details of this product without notice.

If any law implies a guarantee, condition or warranty in respect of goods or services supplied, and NetComm's liability for breach of that condition or warranty may not be excluded but may be limited, then subject to your rights and remedies under any applicable Consumer Protection Laws which cannot be excluded, NetComm's liability for any breach of that guarantee, condition or warranty is limited to: (i) in the case of a supply of goods, NetComm doing any one or more of the following: replacing the goods or supplying equivalent goods; repairing the goods; paying the cost of replacing the goods or of acquiring equivalent goods; or paying the cost of having the goods repaired; or (ii) in the case of a supply of services, NetComm doing either or both of the following: supplying the services again; or paying the cost of having the services supplied again.

To the extent NetComm is unable to limit its liability as set out above, NetComm limits its liability to the extent such liability is lawfully able to be limited.

#### Return Authority Warranty Terms and Conditions - 2 Year Warranty

All NetComm products have a standard two (2) year warranty from date of purchase (Product Warranty). For all Product Warranty claims you will require your proof of purchase.

#### 1. Consumer Protection Laws

Australian and New Zealand consumer law in certain circumstances implies mandatory guarantees, conditions and warranties which cannot be excluded by NetComm and legislation of another country's Government may have a similar effect (together these are the Consumer Protection Laws). Any warranty or representation provided by NetComm is in addition to, and not in replacement of, your rights under such Consumer Protection Laws.

If you purchased our goods in Australia and you are a consumer, you are entitled to a replacement or refund for a major failure and for compensation for any other reasonably foreseeable loss or damage. You are also entitled to have the goods repaired or replaced if the goods fail to be of acceptable quality and the failure does not amount to a major failure. If you purchased our goods in New Zealand and are a consumer you will also be entitled to similar statutory guarantees.

#### 2. Conditions and exclusions:

Subject to your rights and remedies under applicable Consumer Protection Laws which cannot be excluded (see Section 1 above), the Product Warranty is granted on the following conditions:

- (a) The Product Warranty extends to the original purchaser (you / the customer) and is not transferable;
- (b) The Product Warranty shall not apply to software programs, batteries, power supplies, cables or other accessories supplied in or with the product;
- (c) The customer complies with all of the terms of any relevant agreement with NetComm and any other reasonable requirements of NetComm including producing such evidence of purchase as NetComm may require;
- (d) The cost of transporting product to and from NetComm's nominated premises is your responsibility;
- (e) NetComm does not have any liability or responsibility under this Product Warranty where any cost, loss, injury or damage of any kind, whether direct, indirect, consequential, incidental or otherwise arises out of events beyond NetComm's reasonable control. This includes but is not limited to: acts of God, war, riot, embargoes, acts of civil or military authorities, fire, floods, electricity outages, lightning, power surges, or shortages of materials or labour; and
- (f) The customer is responsible for the security of their computer and network at all times. Security features may be disabled within the factory default settings. NetComm recommends that you enable these features to enhance your security. Further, and subject to your rights and remedies under applicable Consumer Protection Laws which cannot be excluded (see Section 1 above), the Product Warranty is automatically voided if:
  - (a) You, or someone else, use the product, or attempt to use it, other than as specified by NetComm;
  - (b) The fault or defect in your product is the result of a voltage surge subjected to the product either by the way of power supply or communication line, whether caused by thunderstorm activity or any other cause(s);
  - (c) The fault is the result of accidental damage or damage in transit, including but not limited to liquid spillage;
  - (d) Your product has been used for any purposes other than that for which it is sold, or in any way other than in strict accordance with the user manual supplied;
  - (e) Your product has been repaired or modified or attempted to be repaired or modified, other than by a qualified person at a service centre authorised by NetComm; or
  - (f) The serial number has been defaced or altered in any way or if the serial number plate has been removed.

#### 3. Limitation of Liability

This clause does not apply to New Zealand consumers.

Subject to your rights and remedies under applicable Consumer Protection Laws which cannot be excluded (see Section 1 above), NetComm accepts no liability or responsibility, for consequences arising from the use of this product. NetComm reserves the right to change the specifications and operating details of this product without notice.

If any law implies a guarantee, condition or warranty in respect of goods or services supplied, and NetComm's liability for breach of that condition or warranty may not be excluded but may be limited, then subject to your rights and remedies under any applicable Consumer Protection Laws which cannot be excluded, NetComm's liability for any breach of that guarantee, condition or warranty is limited to: (i) in the case of a supply of goods, NetComm doing any one or more of the following: replacing the goods or supplying equivalent goods; repairing the goods; paying the cost of replacing the goods or of acquiring equivalent goods; or paying the cost of having the goods repaired; or (ii) in the case of a supply of services, NetComm doing either or both of the following: supplying the services again; or paying the cost of having the services supplied again.

To the extent NetComm is unable to limit its liability as set out above, NetComm limits its liability to the extent such liability is lawfully able to be limited.

NetComm Limited is an Australian public with Australian Company Number 002 490 486, with a registered address of Level 2, 18-20 Orion Road, Lane Cove NSW 2066 Australia.

## 6.6 FCC Warning

This device has been tested and found to comply with the limits for a Class B digital device, pursuant to Part 15 of the FCC Rules. These limits are designed to provide reasonable protection against harmful interference in a residential installation. This equipment generates uses and can radiate radio frequency energy and, if not installed and used in accordance with the instructions, may cause harmful interference to radio communications. However, there is no guarantee that interference will not occur in a particular installation If this equipment does cause harmful interference to radio or television reception, which can be determined by turning the equipment off and on, the user is encouraged to try to correct the interference by one or more of the following measures:

- Reorient or relocate the receiving antenna.
- Increase the separation between the equipment and receiver.
- Connect the equipment into an outlet on a circuit different from that to which the receiver is connected.
- Consult the dealer or an experienced radio/TV technician for help.

Changes or modifications not expressly approved by the party responsible for compliance could void the user's authority to operate the equipment. The antenna(s) used for this transmitter must not be co-located or operating in conjunction with any other antenna or transmitter. This device complies with FCC radiation exposure limits set forth for an uncontrolled environment. In order to avoid the possibility of exceeding the FCC radio frequency exposure limits, human proximity to the antenna shall not be less than 20cm (8 inches) during normal operation. Operation is subject to the following two conditions: (1) this device may not cause interference, and (2) this device must accept any interference, including interference that may cause undesired operation of the device.

## 6.7 IC Important Note

#### IC Radiation Exposure Statement:

This equipment complies with IC RSS-102 radiation exposure limits set forth for an uncontrolled environment. This equipment should be installed and operated with minimum distance 20cm between the radiator & your body. This device and its antenna(s) must not be co-located or operating in conjunction with any other antenna or transmitter. The County Code Selection feature is disabled for products marketed in the US/Canada. Operation is subject to the following two conditions: (1) this device may not cause interference, and (2) this device must accept any interference, including interference that may cause undesired operation of the device.

This Class B digital apparatus complies with Canadian ICES-003. Cet appareil numérique de la classe B est conforme à la norme NMB-003 du Canada. To reduce potential radio interference to other users, the antenna type and its gain should be so chosen that the equivalent isotropically radiated power (EIRP) is not more than that required for successful communication. This device has been designed to operate with an antenna having a maximum gain of 4.3 dBi. Antenna having a higher gain is strictly prohibited per regulations of Industry Canada. The required antenna impedance is 50 ohms.

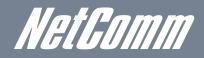

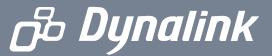

NETCOMM LIMITED Head Office

PO Box 1200, Lane Cove NSW 2066 Australia

P: 02 9424 2070 F: 02 9424 2010 E: sales@netcomm.com.au W: www.netcomm.com.au

DYNALINK NZ 12c Tea Kea Place, Albany, Auckland,

New Zealand

**P:** 09 448 5548 **F:** 09 448 5549

**E:** sales@dynalink.co.nz **W:** www.dynalink.co.nz

#### Technical Support

If you have any technical difficulties with your product, please refer to the support section of our website.

## www.netcomm.com.au/support

Note: NetComm Technical Support for this product only covers the basic installation and features outlined in the Quick Start Guide. For further information regarding the advanced features of this product, please refer to the configuring sections in the User Guide or contact a Network Specialist.